## **Configuring Windows USB Virtual COM Ports**

The various USB interface modules made by Technological Arts are based on the popular FTDI chip, FT232RL. Usually, Windows will recognize them when you plug them into a USB port on your computer. If it doesn't, you will need to download and install the appropriate driver from the FTDI website (www.ftdichip.com). Drivers are provided for various versions of Windows. Download and install the correct version for your computer's configuration before proceeding. This article will assume you are using XP.

Now connect a USB cable between a USB port on your PC and the USB interface module you are using. Windows should report a new device has been found and proceed to initialize it.

To determine which virtual COMport it has been assigned to, right click the *MyComputer* icon on your Windows desktop, and select *Properties* from the popup menu. Next, click on the **Hardware** tab, and click on the **Device Manager** button.

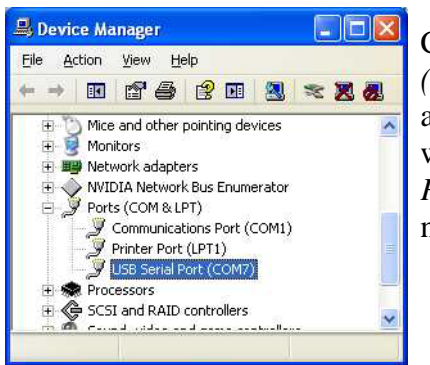

Click on the **+** sign next to *Ports (COM & LPT)*. The list of available ports will be revealed. You will see one entitled *USB Serial Port*, with the assigned COM port number identified in brackets.

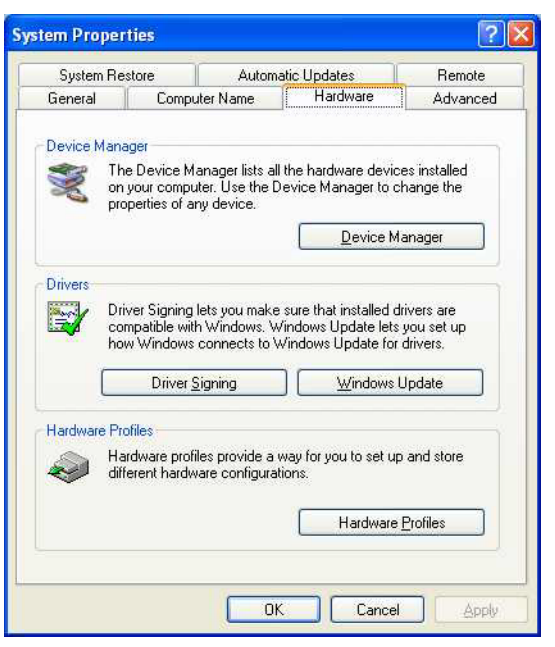

To work with most of the tools you are likely to use with microcontrollers, the COM port should be 1, 2, 3, or 4. If it is higher than COM4, you'll probably want to change it. Do this by right-clicking the line *USB Serial Port* and select *Properties* from the popup menu.

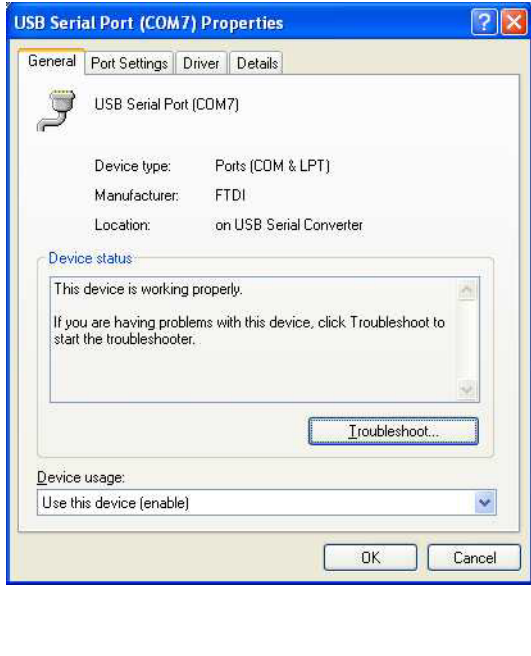

Click on the **Port Settings** tab, and then click the **Advanced...** Button.

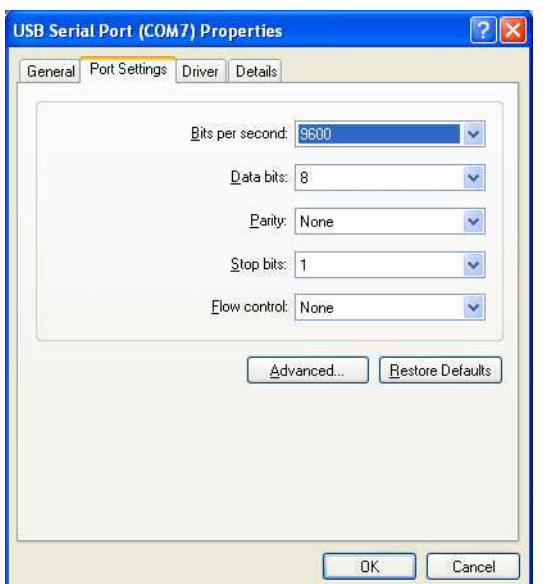

Select the COM port Number dropdown box and select a COM port number 2, 3, or 4 (usually COM1 is already in use).

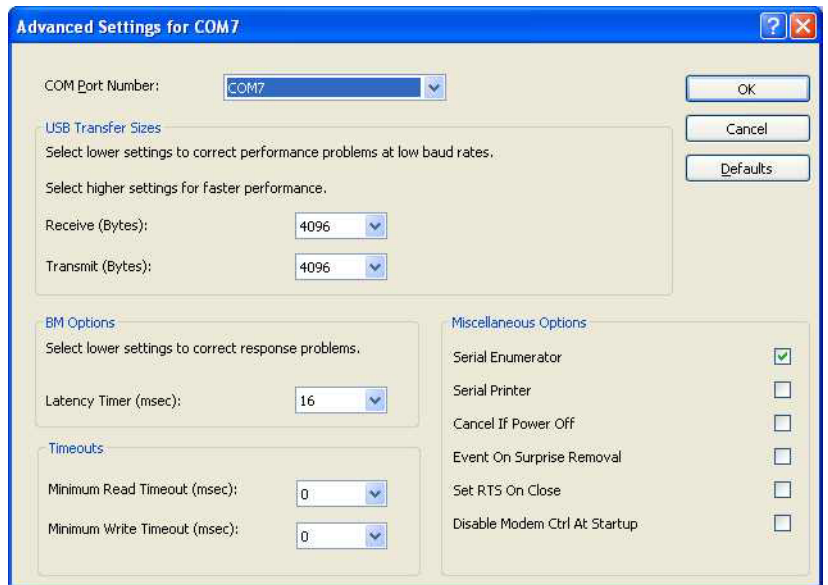

The port number may be reported as *in use* but you can disregard that at this point, if you know that nothing is currently using it.

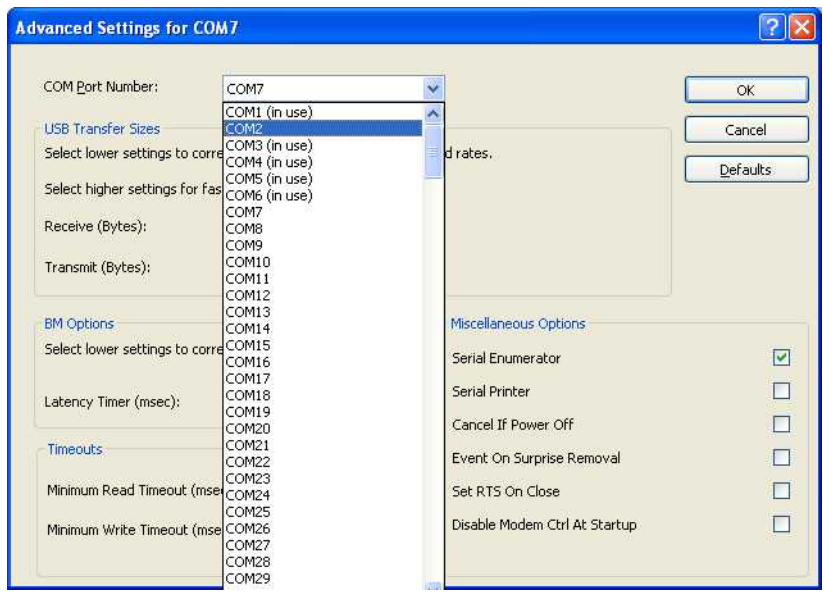

Click *OK*, and if Windows warns you about a duplicate, ignore the warning and click *Yes*. Click *OK* and then *OK* to the port settings. Then close the **Device Manager** window. If you want to confirm the port change has indeed been made, click on **Device Manager** again and check the listed Ports. Now close the **System Properties** window.

At this point, you are ready to use the virtual COM port in any application!

Note that, if you unplug the USB device and plug it back in later, Windows will still remember the COM port assignment, so you won't need to go through this procedure again.

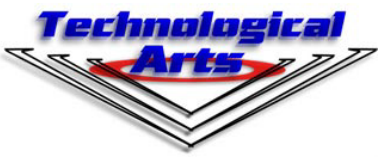

Rev. 0 www.TechnologicalArts.com